# Aquarea Smart Cloud Manual de usuario

Versión: 1

## AQUAREA

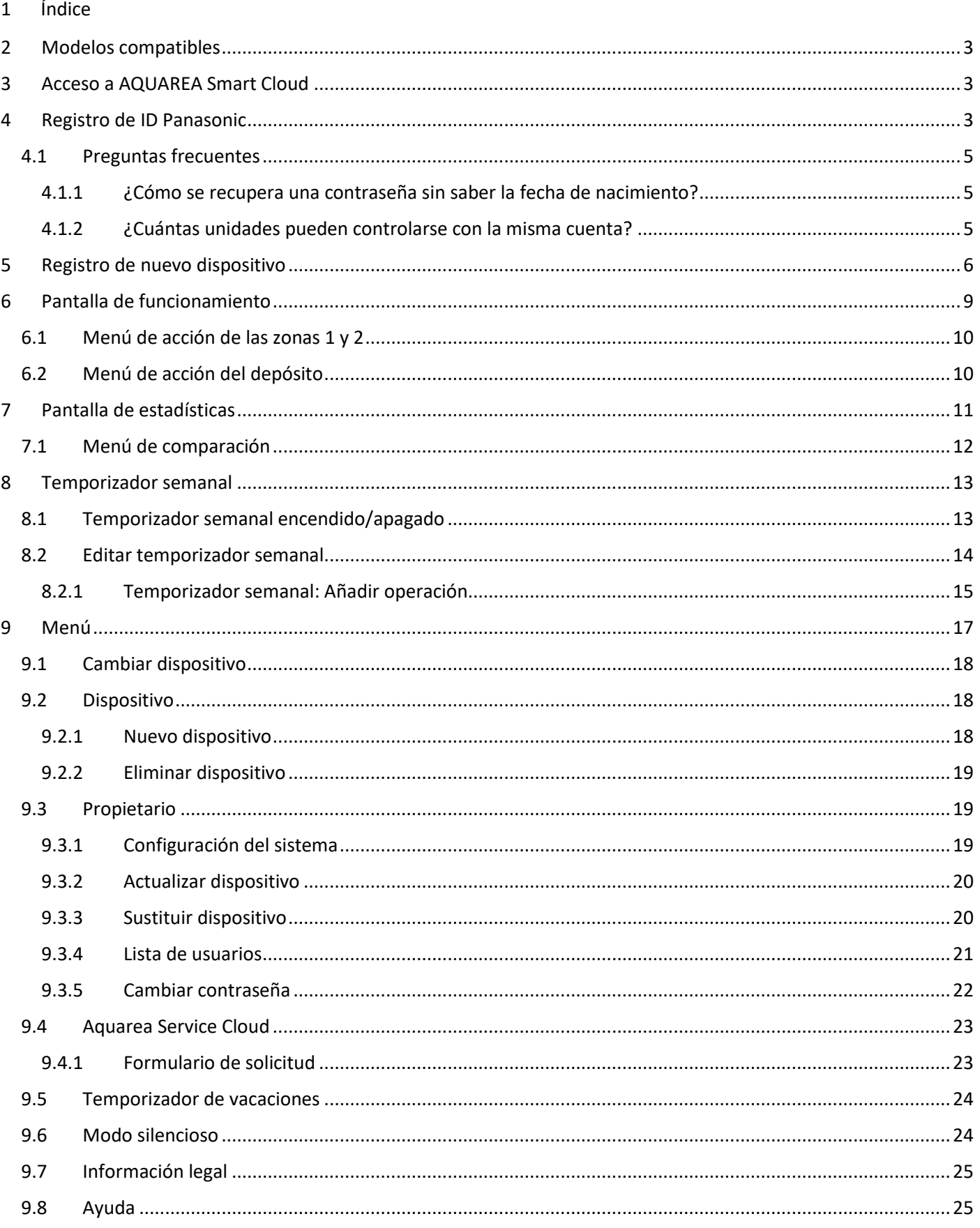

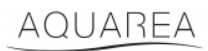

### <span id="page-2-0"></span>2 Modelos compatibles

Este manual es válido para los siguientes adaptadores de red:

CZ-TAW1

CZ-TAW1B

### <span id="page-2-1"></span>3 Acceso a AQUAREA Smart Cloud

Es posible configurar y controlar las unidades AQUAREA mediante la aplicación Comfort Cloud

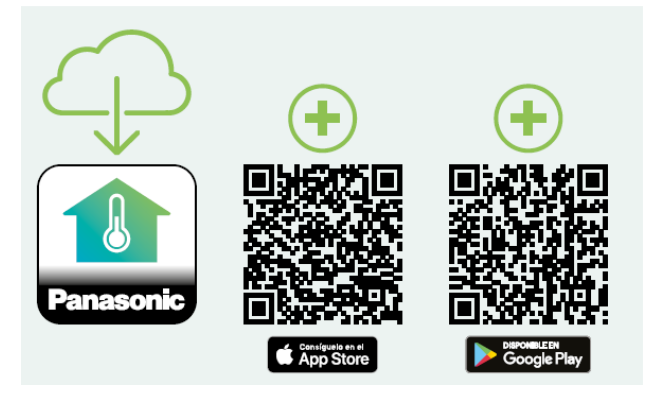

*Figura 1 - Aplicación Comfort Cloud*

#### **Dispositivos compatibles en enero de 2023**

1. Android™ 7.1 o posterior

2. iOS 12.0 o posterior

Google, Android y Google Play son marcas registradas de Google LLC.

O visitando [aquarea-smart.panasonic.com.](https://aquarea-smart.panasonic.com/)

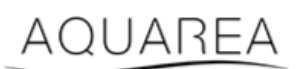

*Figura 2 - Aquarea Smart Cloud*

### <span id="page-2-2"></span>4 Registro de ID Panasonic

<span id="page-2-3"></span>El primer paso para acceder a AQUAREA Smart Cloud o a la aplicación Comfort Cloud es visitar [aquarea](https://aquarea-smart.panasonic.com/)[smart.panasonic.com](https://aquarea-smart.panasonic.com/) o acceder a la aplicación Comfort Cloud y continuar con la creación del ID Panasonic.

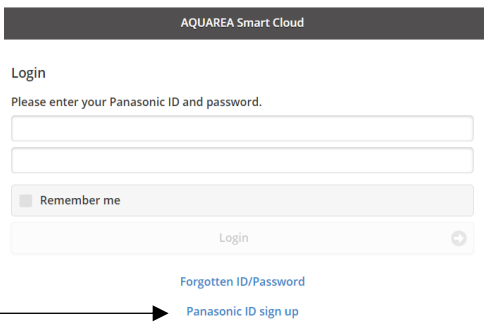

*Figura 3 - Página de inicio de Aquarea Smart Cloud*

## **AQUAREA**

## **Panasonic**®

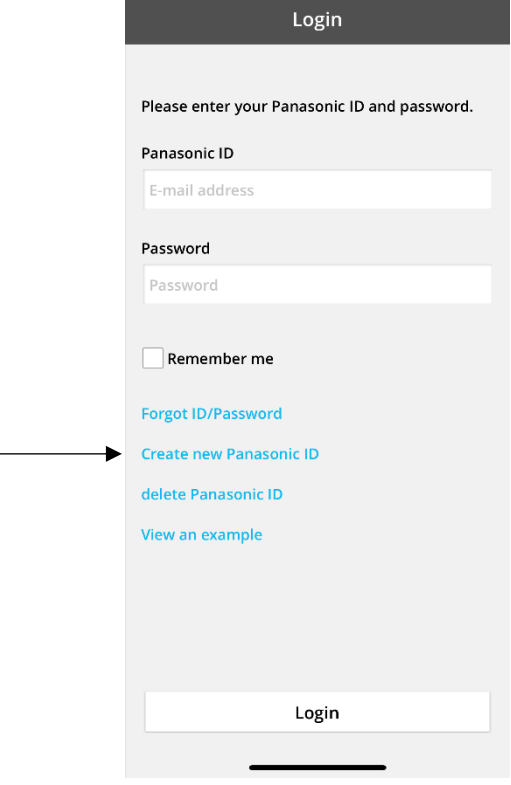

*Figura 4 - Página de inicio de Comfort Cloud*

#### **Panasonic ID Registration**

Panasonic ID can be set up using your valid email address. \* Indicates required field.

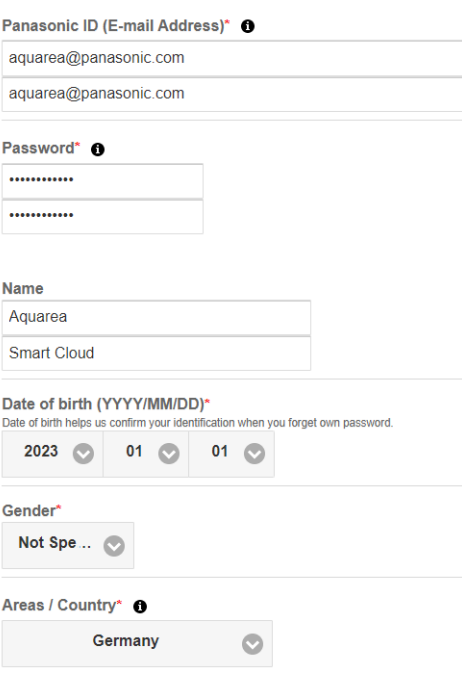

*Figura 5 - Formulario de registro de ID Panasonic*

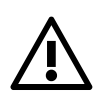

⚠ Tenga en cuenta que se necesitará la fecha de nacimiento para recuperar la contraseña en el

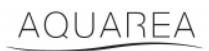

Si el usuario ya tenía un ID Panasonic y no recuerda su contraseña, es posible recuperarla visitando <https://csapl.pcpf.panasonic.com/Account/Restore001> o pulsando «¿Ha olvidado su ID o contraseña?» en [Figura 3](#page-2-3) - [Página de inicio de Aquarea Smart Cloud.](#page-2-3)

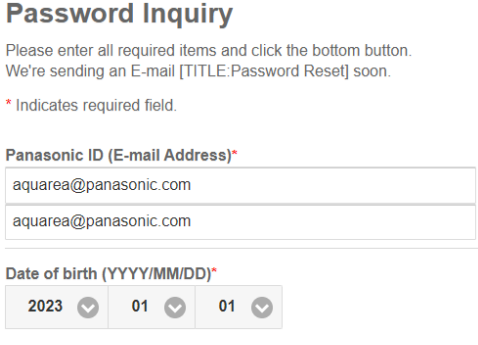

*Figura 6 - Recuperación de contraseña*

### <span id="page-4-0"></span>4.1 Preguntas frecuentes

Para ver las preguntas frecuentes del ID Panasonic, visite<https://csapl.pcpf.panasonic.com/Faq/Faq001>

### <span id="page-4-1"></span>4.1.1 ¿Cómo se recupera una contraseña sin saber la fecha de nacimiento?

Tiene que rellenar esta solicitud<https://csapl.pcpf.panasonic.com/Inquiry/Inquiry001> explicando el problema que tiene.

### <span id="page-4-2"></span>4.1.2 ¿Cuántas unidades pueden controlarse con la misma cuenta?

Al usar Aquarea Smart Cloud, no hay limitación en cuanto al número de unidades que pueden controlarse. Al usar la aplicación Comfort Cloud, hay una limitación de 200 unidades, que pueden dividirse en un máximo de 10 grupos de 20 unidades.

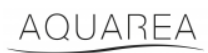

### <span id="page-5-0"></span>5 Registro de nuevo dispositivo

Si el registro de nuevo dispositivo se hace con la aplicación Comfort Cloud, el usuario tiene que añadir un nuevo dispositivo en el menú de inicio, luego seleccionar Bomba de calor aire-agua y aceptar las condiciones. Para obtener más detalles sobre este procedimiento, consulte el manual de instrucciones CZ-TAW1.

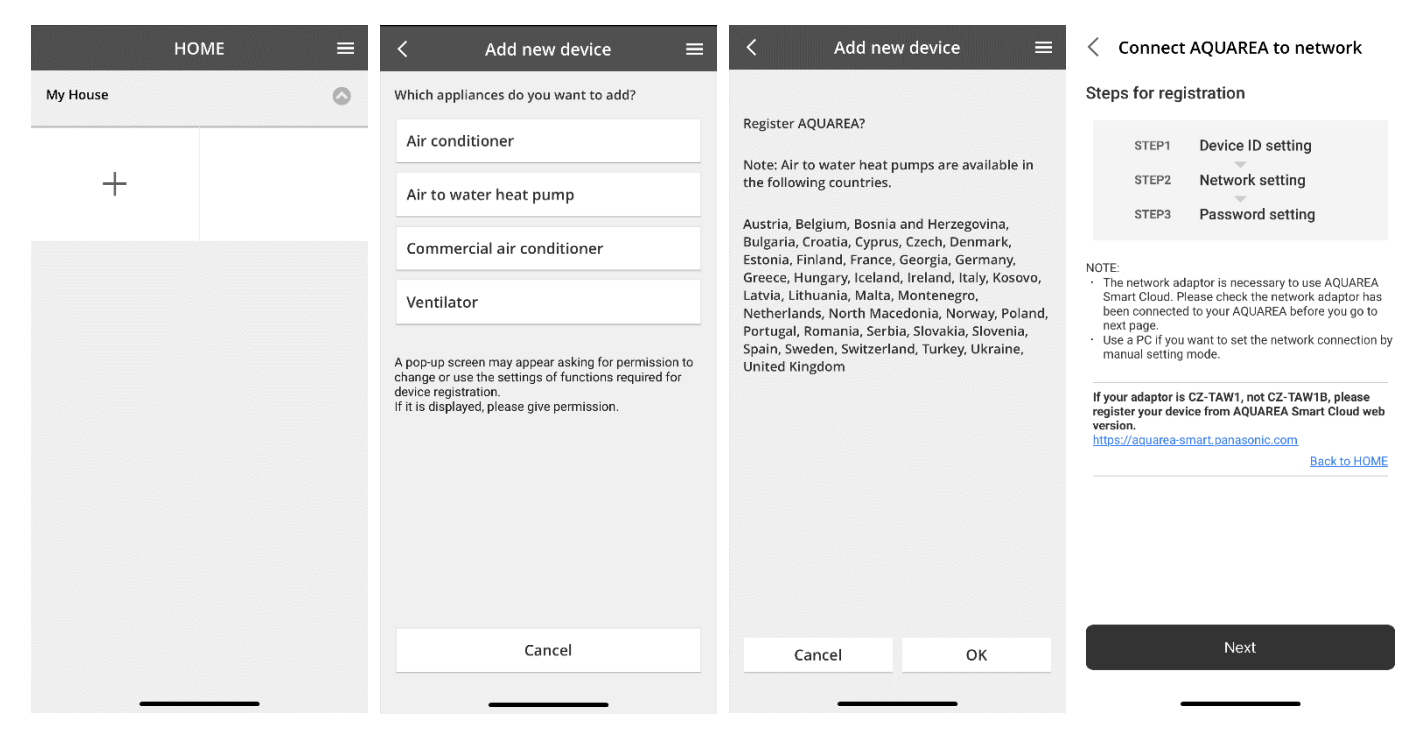

*Figura 7 - Registro de dispositivo en Comfort Cloud*

Si el registro de nuevo dispositivo se hace con el navegador de Smart Cloud, el usuario tiene que acceder al menú lateral y seleccionar el nuevo dispositivo.

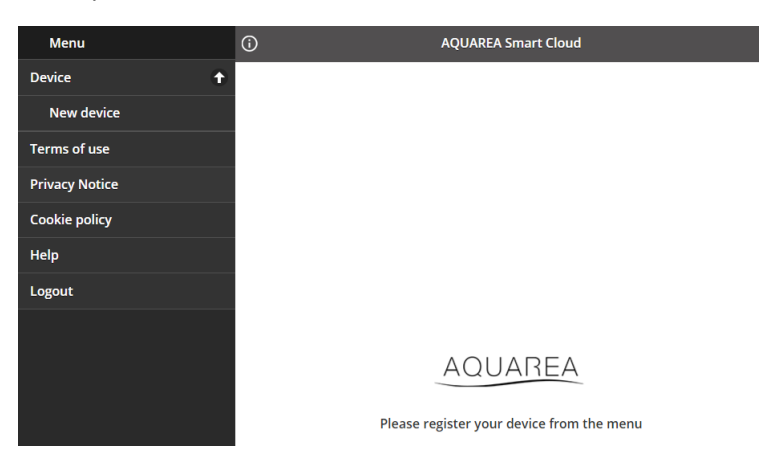

*Figura 8 - Registro de dispositivo en Smart Cloud*

Después de este paso, tanto la aplicación Comfort Cloud como el navegador de Smart Cloud siguen el mismo procedimiento.

Antes de continuar, asegúrese de que el adaptador de red tenga conexión a Internet (LED de enlace encendido) y esté conectado a su unidad AQUAREA.

## AQUAREA

## **Panasonic**®

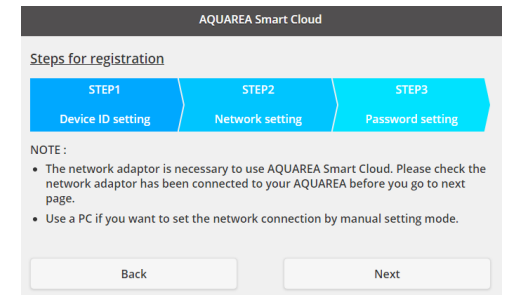

*Figura 9 – Pasos para registrar el adaptador a nube*

#### Introduzca el ID de dispositivo del adaptador a nube que se va a configurar

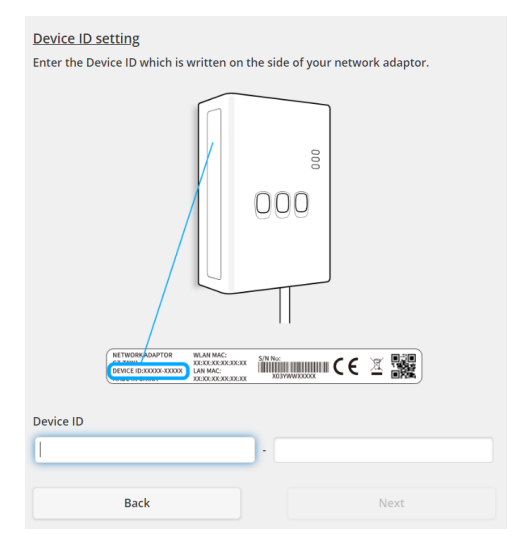

<span id="page-6-0"></span>*Figura 10 – Registro del adaptador a nube - Paso 1*

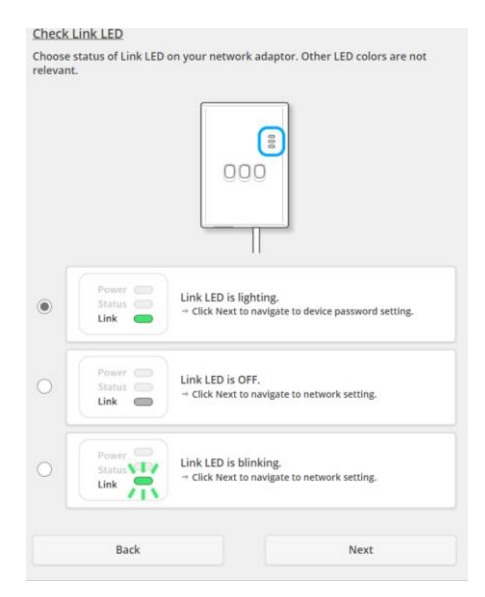

*Figura 11 – Adaptador a nube en línea - Paso 2*

Ajuste el adaptador a nube en modo de registro

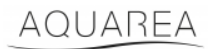

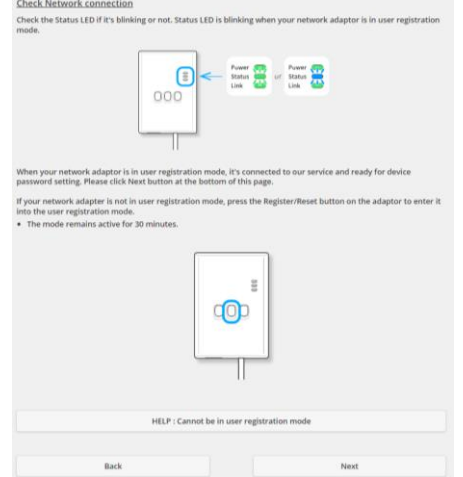

*Figura 12 – Adaptador a nube en modo de registro - Paso 2*

Establezca una contraseña para este dispositivo

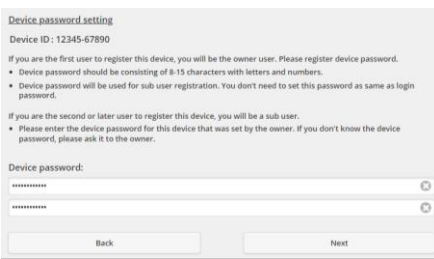

*Figura 13 - Establezca una contraseña para este dispositivo - Paso 3*

<span id="page-7-0"></span> $\blacktriangle$  Esta contraseña se refiere al dispositivo, no al ID Panasonic. Esta es la contraseña usada, por ejemplo, para

compartir este dispositivo con varios usuarios de Panasonic

Después de esto, el usuario puede controlar la unidad AQUAREA

## <span id="page-8-0"></span>6 Pantalla de funcionamiento

La pantalla de funcionamiento es la pantalla principal que sirve para controlar la unidad AQUAREA

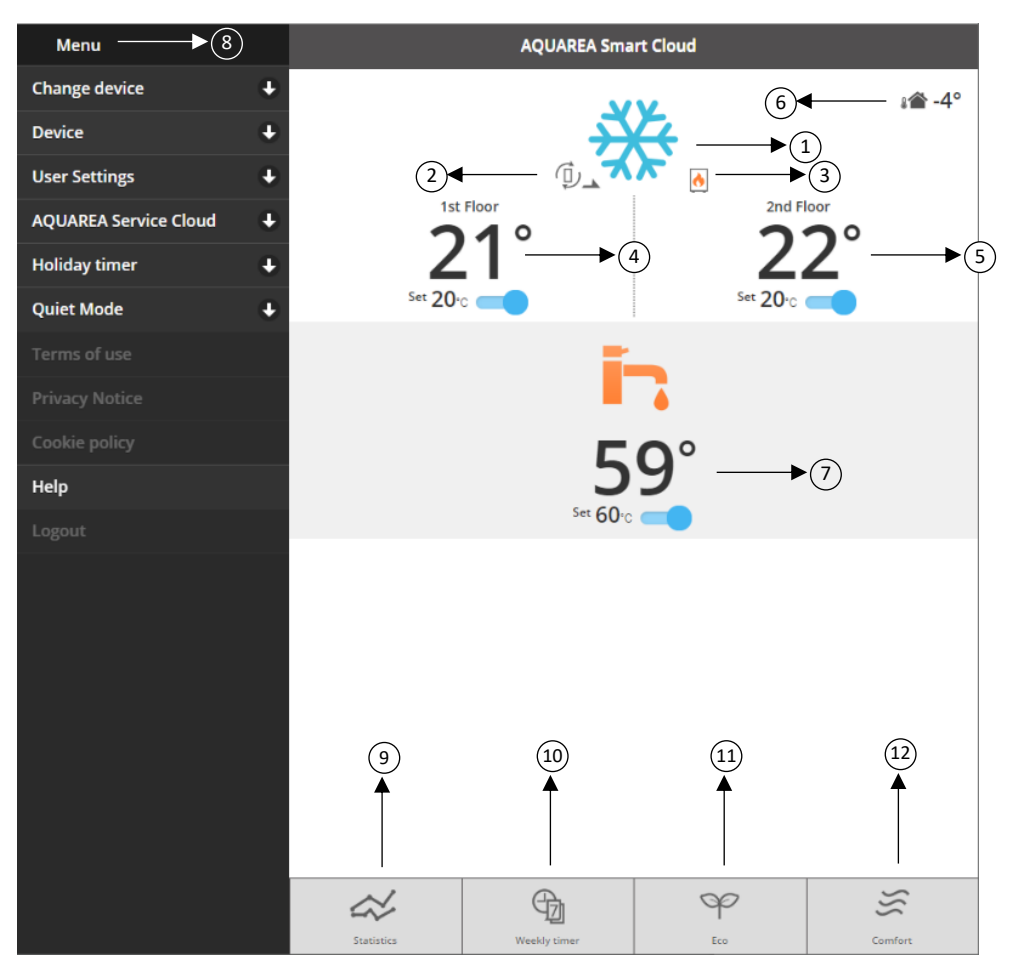

*Figura 14 - Pantalla de funcionamiento*

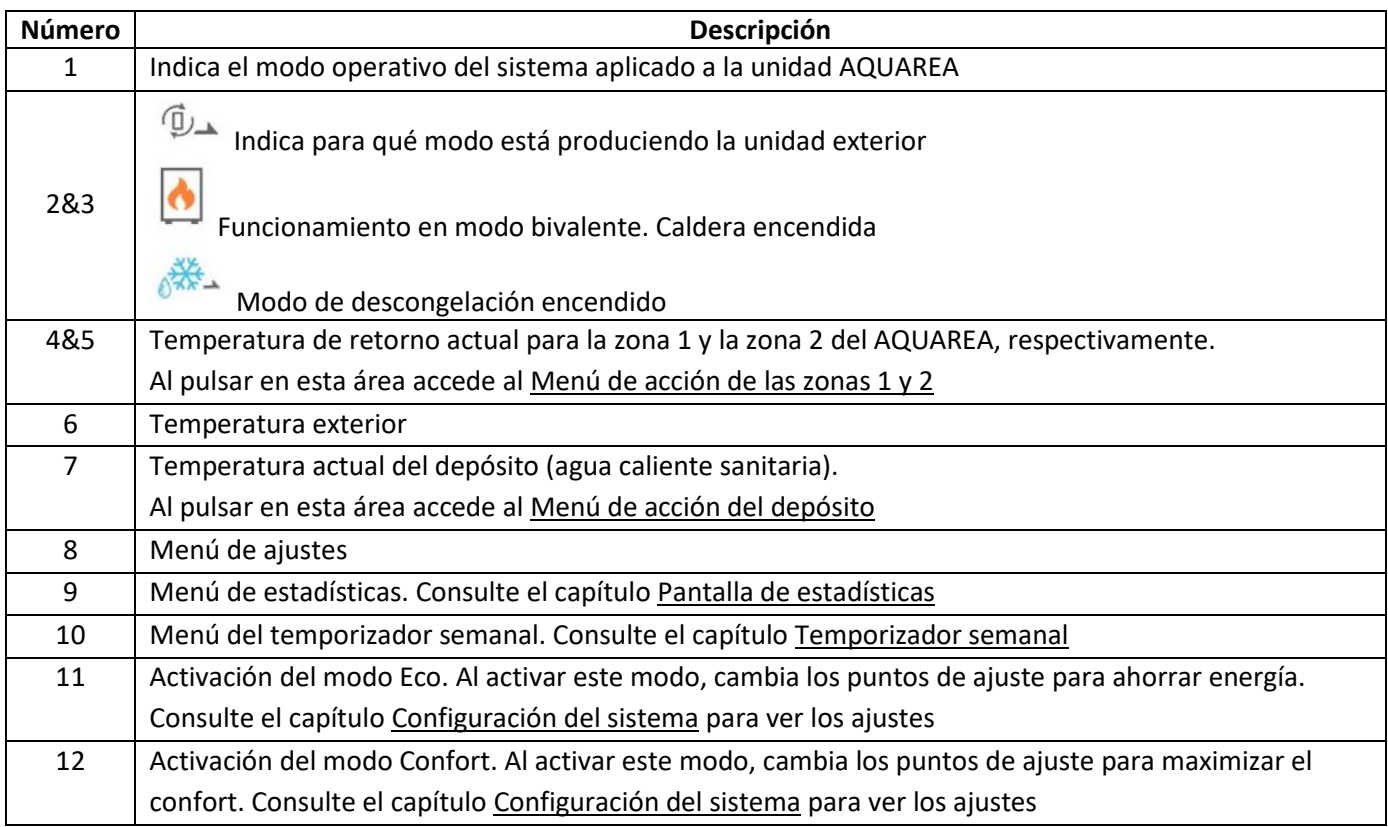

### <span id="page-9-0"></span>6.1 Menú de acción de las zonas 1 y 2

En este menú es posible definir el punto de ajuste de temperatura para cada zona y modo del sistema. Los cambios de modo del sistema se aplican a ambas zonas.

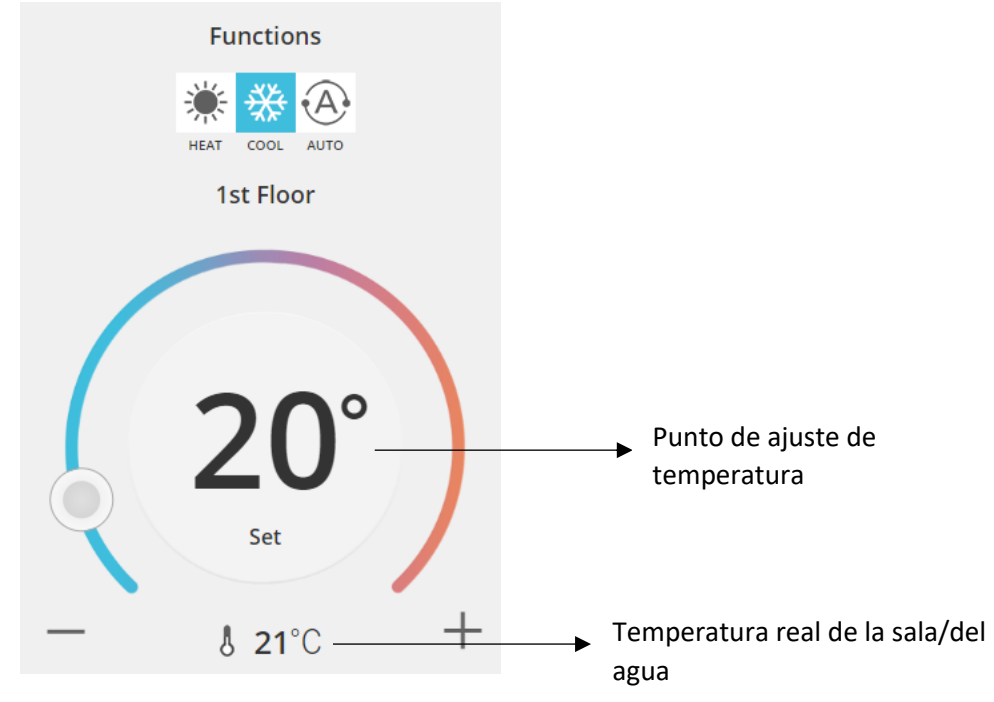

*Figura 15 - Menú de acción de las zonas A y B*

#### <span id="page-9-1"></span>6.2 Menú de acción del depósito

El menú del depósito permite definir el punto de ajuste deseado para el depósito de agua.

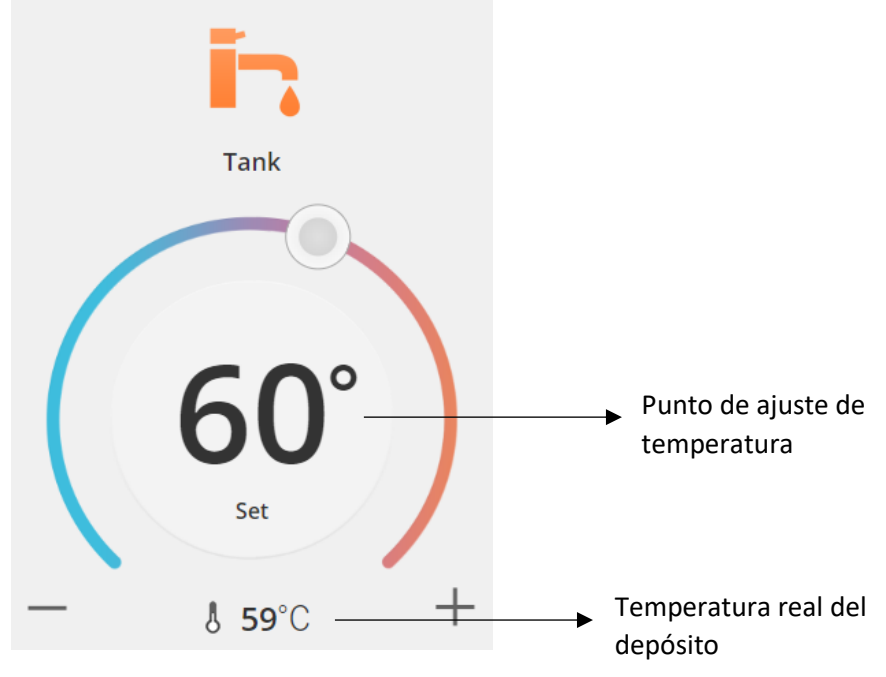

*Figura 16 - Menú de acción de ACS*

## AQUAREA

## <span id="page-10-0"></span>Pantalla de estadísticas

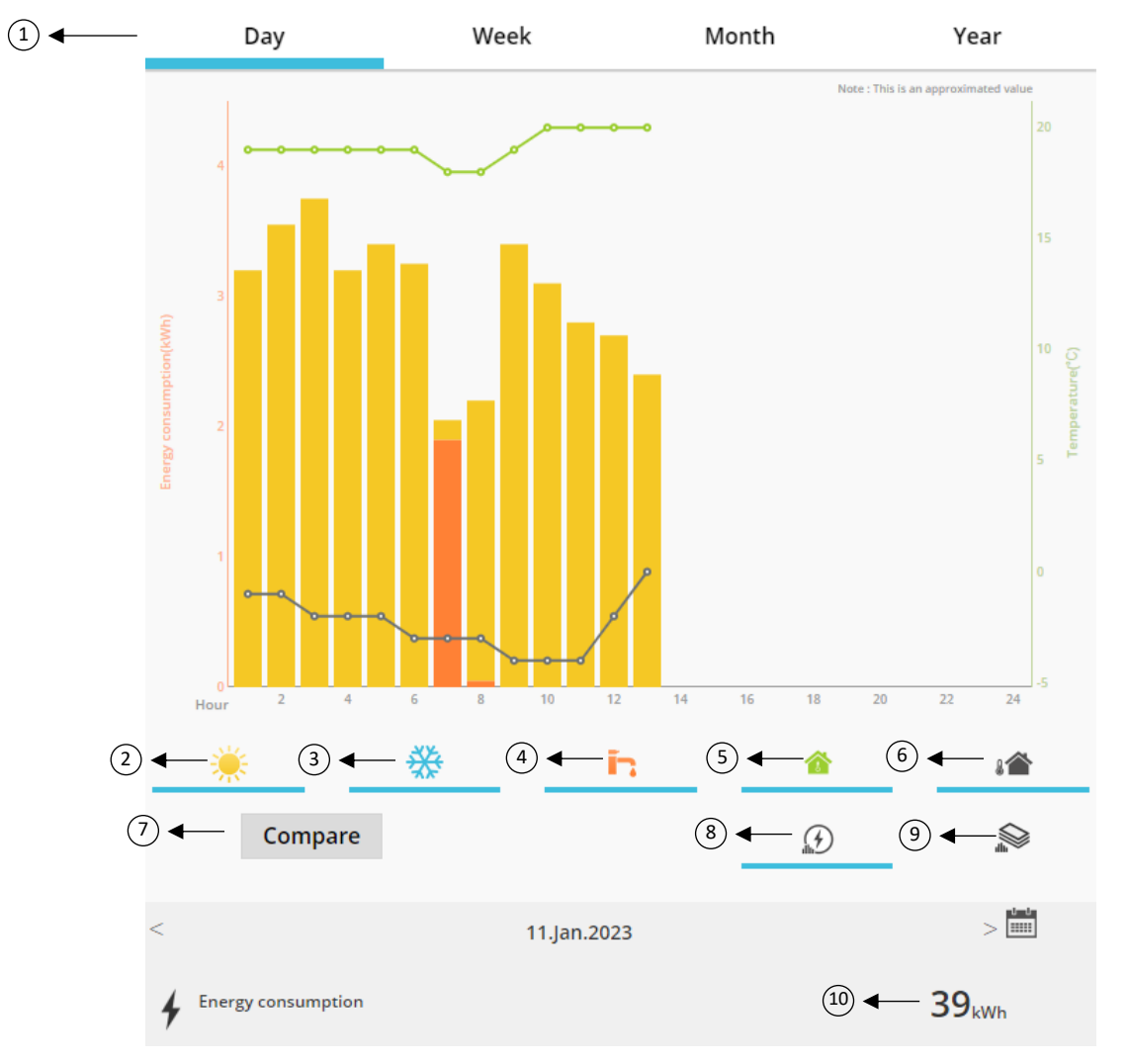

*Figura 17 - Menú de estadísticas*

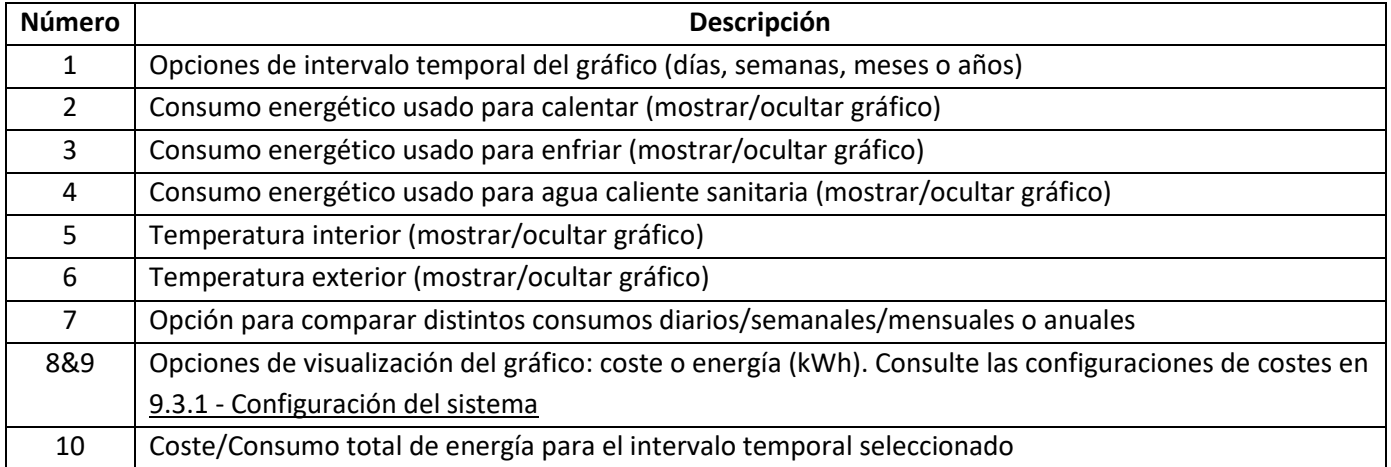

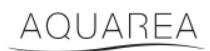

### <span id="page-11-0"></span>7.1 Menú de comparación

En este menú, es posible comparar consumos y temperaturas entre dos días, dos semanas, dos meses o dos años. Para comparar dos intervalos temporales, necesita:

- <span id="page-11-1"></span>1. Seleccionar el primer día $1$  que desea comparar
- 2. Pulse el botón «Comparar»
- 3. Seleccion[a](#page-11-1)r el segundo día $1$  que desea comparar

Si el usuario quiere cambiar el segu[n](#page-11-1)do día de la comparación<sup>1</sup> solo tiene que recorrer la flecha o seleccionar un día  $concreto<sup>1</sup>$  $concreto<sup>1</sup>$  $concreto<sup>1</sup>$  en el símbolo de calendario.

Para cambiar el primer día de la comparació[n](#page-11-1)<sup>1</sup>, el usuario tiene que cerrar el menú de comparación (pulsando el botón Comparar) y volver a realizar el procedimiento anterior.

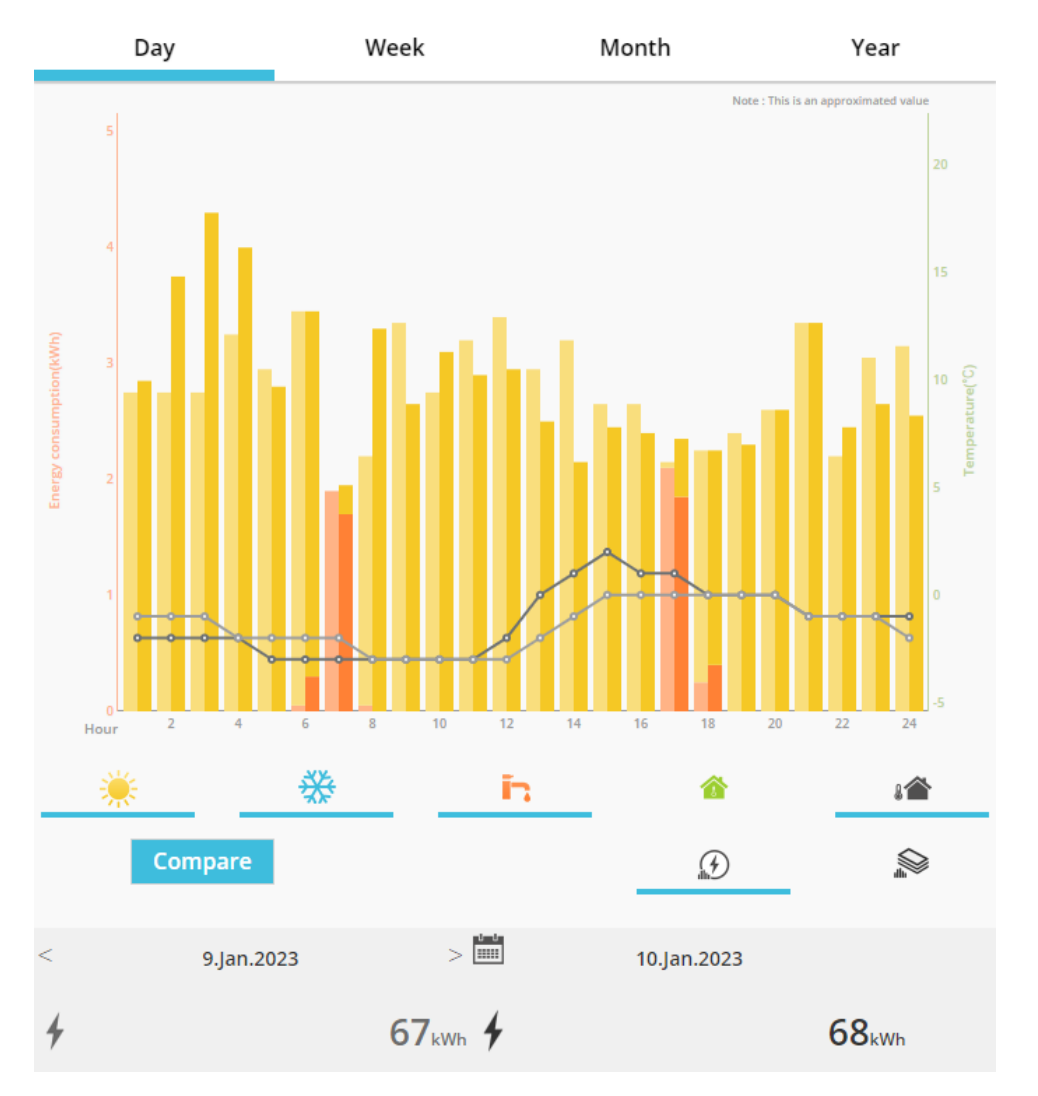

*Figura 18 - Gráfico de comparación*

<sup>1</sup> Esto también se aplica a las semanas, los meses y los años

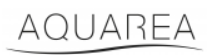

## <span id="page-12-0"></span>8 Temporizador semanal

### <span id="page-12-1"></span>8.1 Temporizador semanal encendido/apagado

En este menú, el usuario puede definir las funciones del temporizador para cada dispositivo. Funciona semanalmente y puede activarse o no sin perder las configuraciones almacenadas

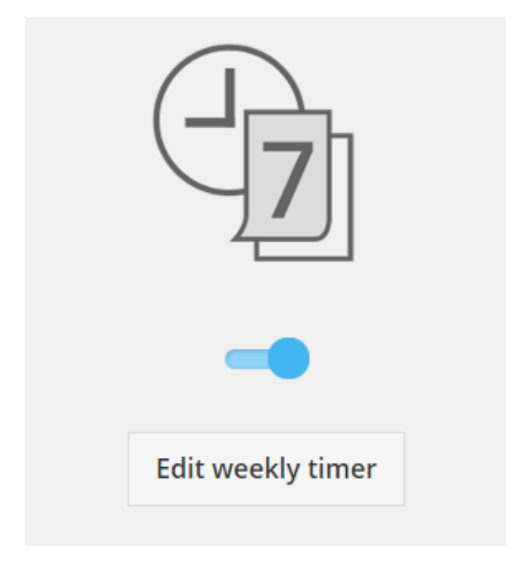

*Figura 19 - Temporizador semanal encendido/apagado*

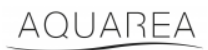

### <span id="page-13-0"></span>8.2 Editar temporizador semanal.

El temporizador semanal se define para cada día de la semana con hasta un máximo de seis operaciones al día.

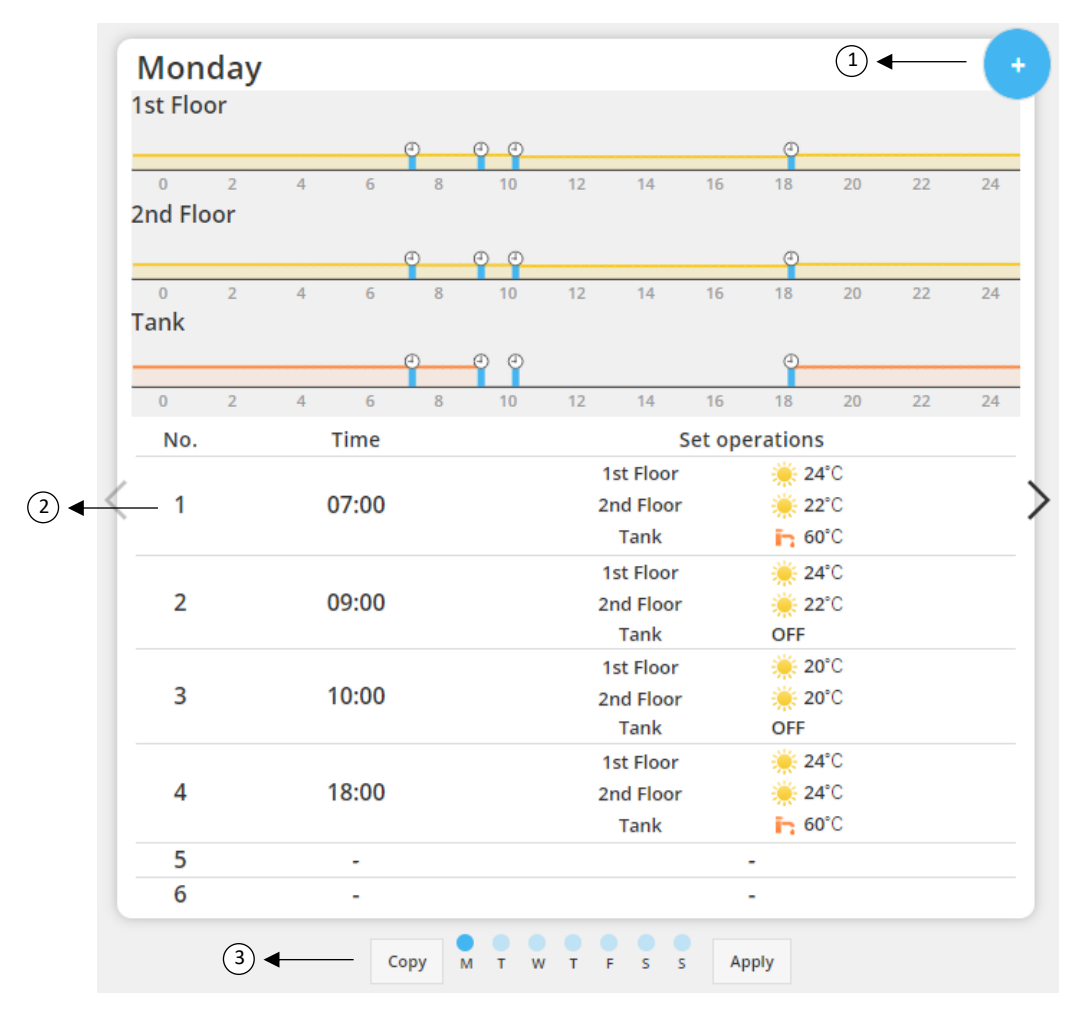

*Figura 20 - Configuración del temporizador semanal*

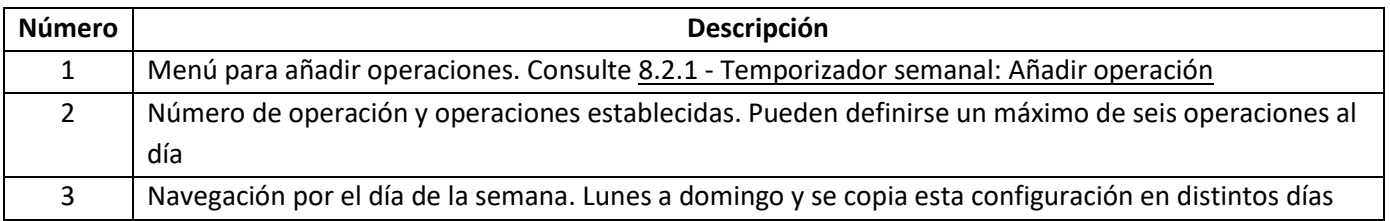

## AQUAREA

Las configuraciones definidas del temporizador pueden copiarse de un día a otro de la semana pulsando el botón Copiar. Cuando el usuario define su configuración, solo tiene que pulsar el botón Aplicar para almacenarla.

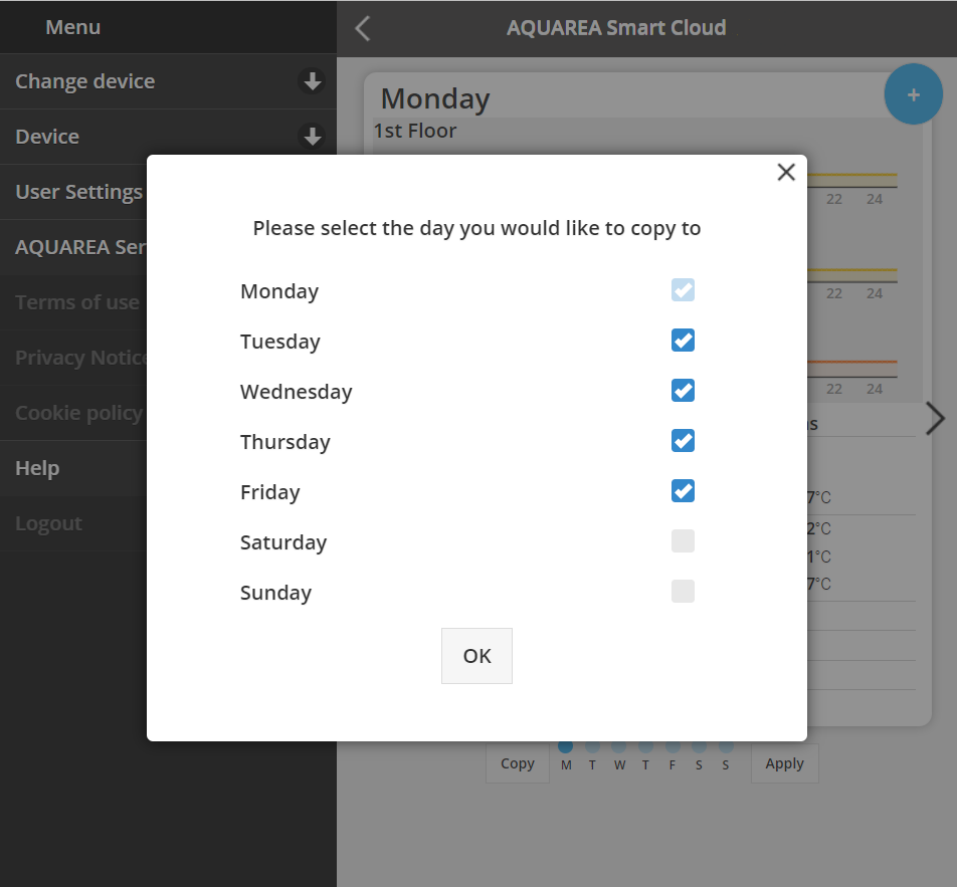

*Figura 21 - Menú Copiar*

### <span id="page-14-0"></span>8.2.1 Temporizador semanal: Añadir operación

En este menú, el usuario debe definir la hora del temporizador y la funciones para cada operación

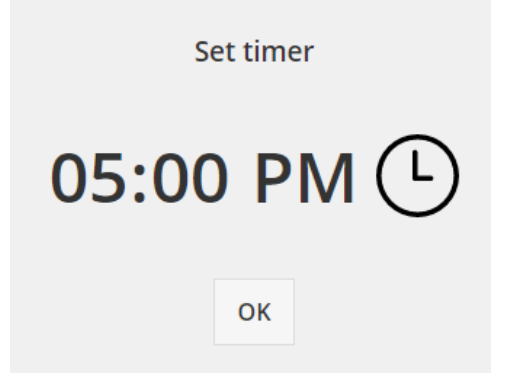

*Figura 22 - Añadir operación - Definición de la hora*

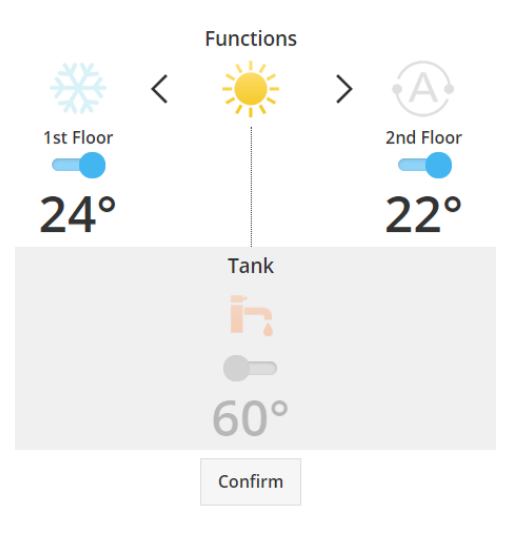

*Figura 23 - Añadir operación - Definición del ajuste*

⚠En cada operación, el usuario **siempre** tiene que especificar el estado de todo el sistema (depósito, zona 1 y

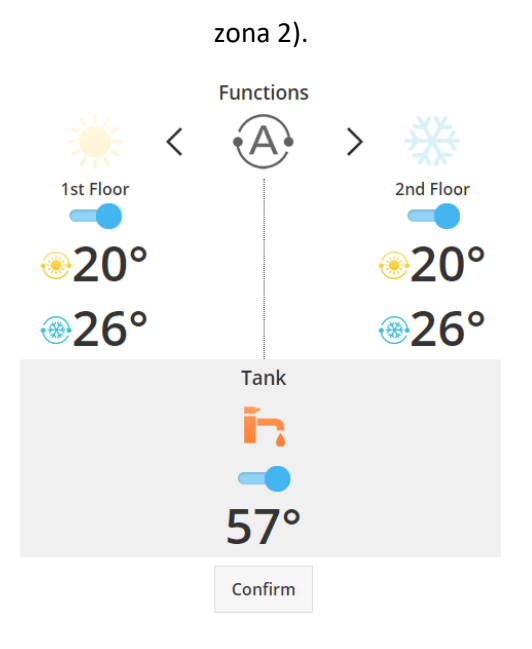

*Figura 24 - Añadir operación - Definición del ajuste para modo Auto*

 $\blacktriangle$ Al elegir el modo Auto, el usuario tiene que definir un punto de ajuste para la refrigeración y otro para la

calefacción

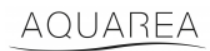

### <span id="page-16-0"></span>9 Menú

En este menú, el usuario puede encontrar todos los ajustes avanzados de su unidad. Este menú es igual en la aplicación AQUAREA Smart Cloud y en el navegador de Smart Cloud, aunque la forma de acceder es diferente en ambas situaciones. En Comfort Cloud se encuentra en la esquina superior derecha, como se ve en l[a Figura 25](#page-16-1) - [Menú de Comfort Cloud;](#page-16-1) en Smart Cloud se encuentra en la esquina superior izquierda, como se ve en l[a Figura 26](#page-17-3) -[Menú de Smart Cloud](#page-17-3)

<span id="page-16-1"></span>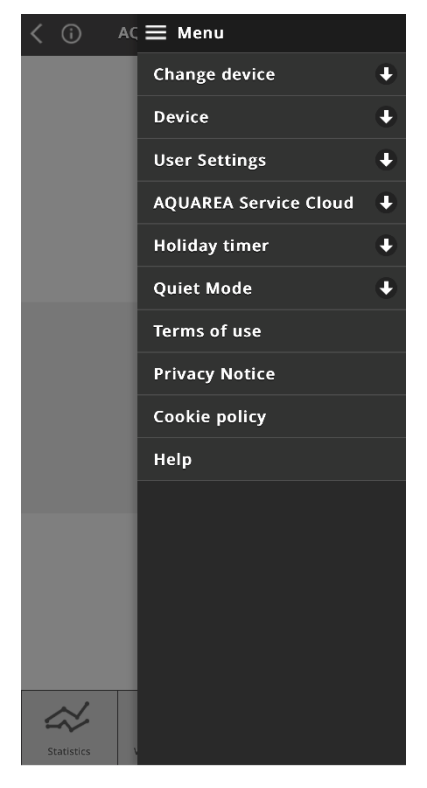

*Figura 25 - Menú de Comfort Cloud*

## AQUAREA

## **Panasonic**

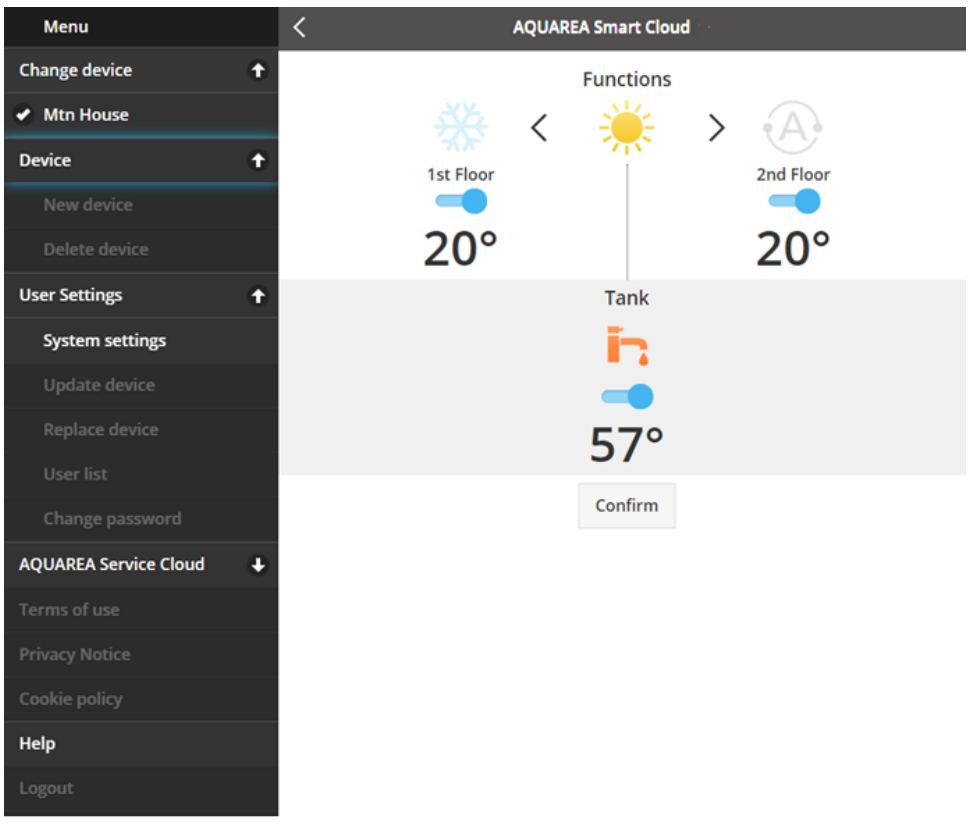

#### *Figura 26 - Menú de Smart Cloud*

#### <span id="page-17-3"></span><span id="page-17-0"></span>9.1 Cambiar dispositivo

Cuando la misma cuenta de usuario tiene más de una unidad AQUAREA, el usuario puede cambiar fácilmente de un sistema a otro accediendo al menú Cambiar dispositivo.

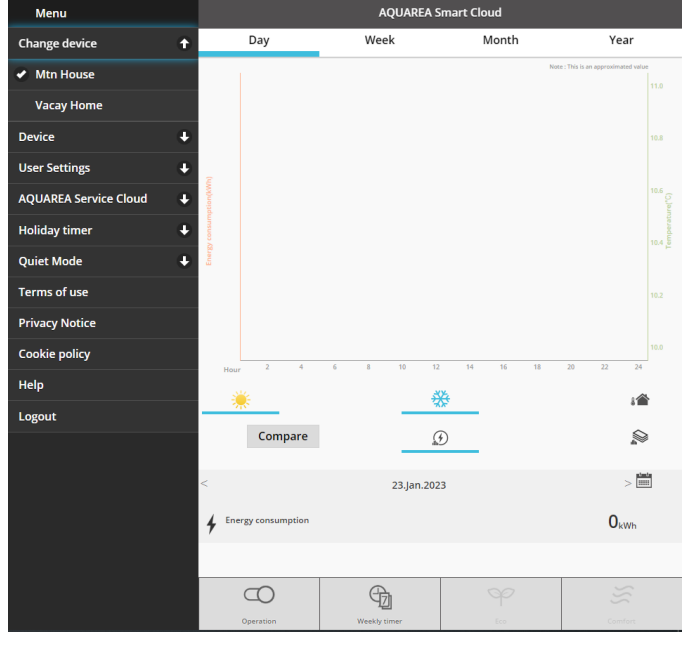

*Figura 27 - Cambiar dispositivo*

#### <span id="page-17-1"></span>9.2 Dispositivo

#### <span id="page-17-2"></span>9.2.1 Nuevo dispositivo

Al pulsar este menú, se le dirigirá a [5](#page-5-0) - [Registro de nuevo dispositivo](#page-5-0)

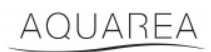

### <span id="page-18-0"></span>9.2.2 Eliminar dispositivo

Al pulsar este menú, se elimina la unidad AQUAREA seleccionada.

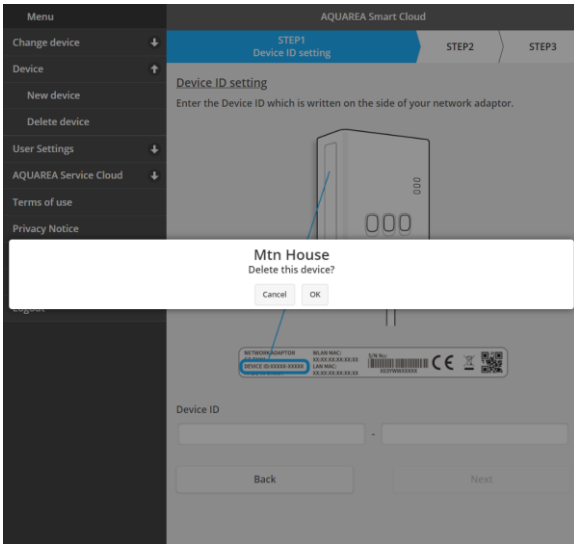

*Figura 28 - Eliminar dispositivo*

⚠Para configurar un adaptador a nube en otra cuenta de administrador, primero tiene que eliminarlo de la

cuenta actual. De lo contrario, se le añadirá a esta unidad interior como usuario invitado (véase [9.3.4.1](#page-21-1) - [Añadir un](#page-21-1)  [usuario al sistema\)](#page-21-1)

### <span id="page-18-1"></span>9.3 Propietario

#### <span id="page-18-2"></span>9.3.1 Configuración del sistema

En el menú Configuración del sistema puede especificar las características de su sistema. Este menú se divide para cada una de las configuraciones disponibles.

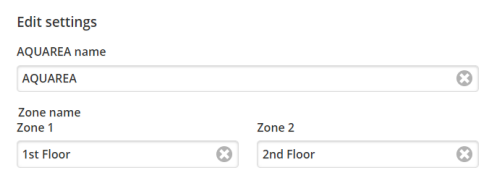

*Figura 29 - Configuración del sistema - Ajustes de nombres*

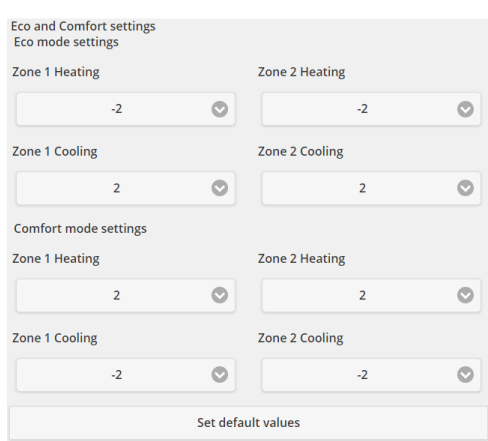

*Figura 30 - Configuración del sistema - Ajustes de los modos Eco y Confort*

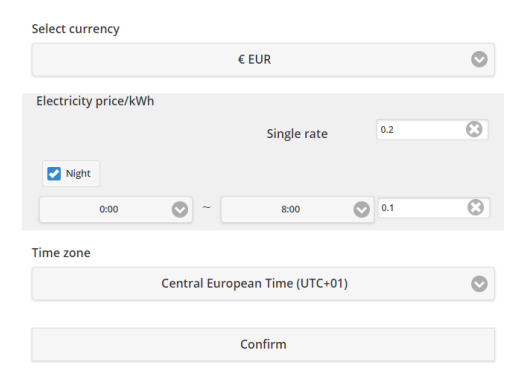

*Figura 31 - Configuración del sistema - Ajustes de costes*

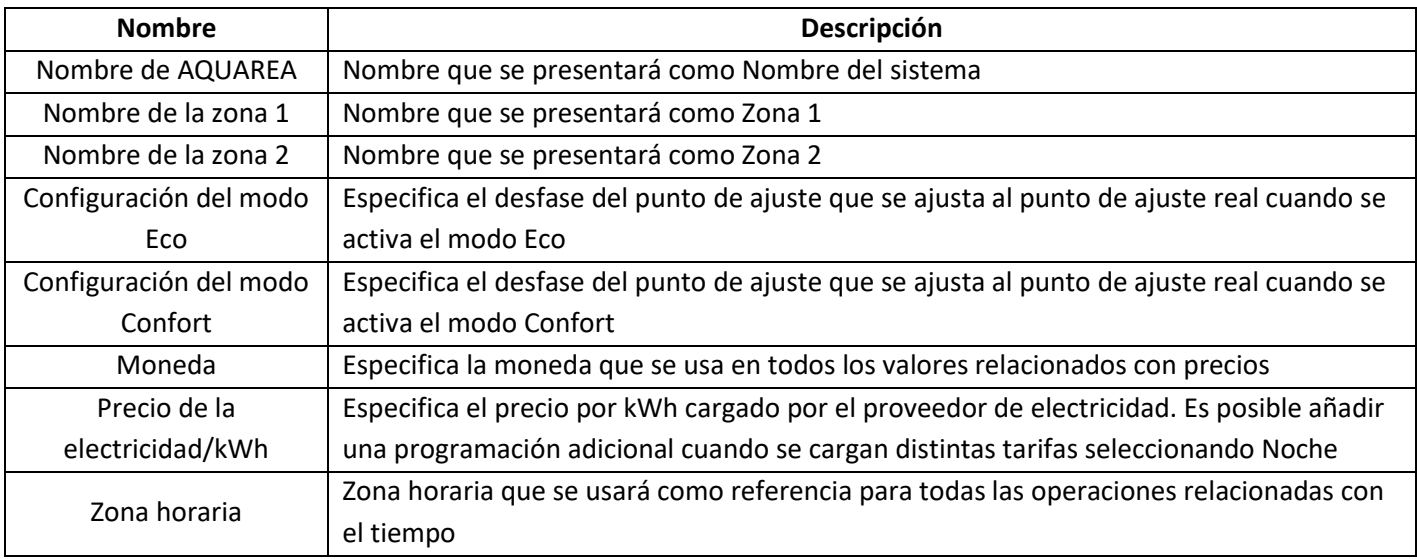

#### <span id="page-19-0"></span>9.3.2 Actualizar dispositivo

En este menú, el usuario puede sincronizar la interfaz del usuario con el estado actual de la unidad AQUAREA. Cuando el usuario envía comandos a la unidad AQUAREA con el mando a distancia, esta información no se actualiza automáticamente en Comfort Cloud o en el navegador de AQUAREA Smart Cloud, por lo que, si el usuario quiere tener la información actualizada, puede acceder al menú Actualizar dispositivo y la información se actualiza en ese momento.

### <span id="page-19-1"></span>9.3.3 Sustituir dispositivo

En este menú, el usuario puede reemplazar la unidad AQUAREA seleccionada por un nuevo dispositivo. Este procedimiento guiará al usuario de igual manera que en [5](#page-5-0) - [Registro de nuevo dispositivo](#page-5-0) y elimina automáticamente el existente.

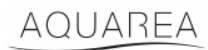

### <span id="page-20-0"></span>9.3.4 Lista de usuarios

En este menú, el usuario puede gestionar el acceso a la unidad AQUAREA. Es posible editar cada nombre de usuario, definir si el usuario puede acceder y controlar esta unidad o solo ver el estado actual. También es posible eliminar usuarios.

Para obtener más detalles sobre cómo añadir un usuario, consult[e 9.3.4.1](#page-21-1) - [Añadir un usuario al sistema](#page-21-1)

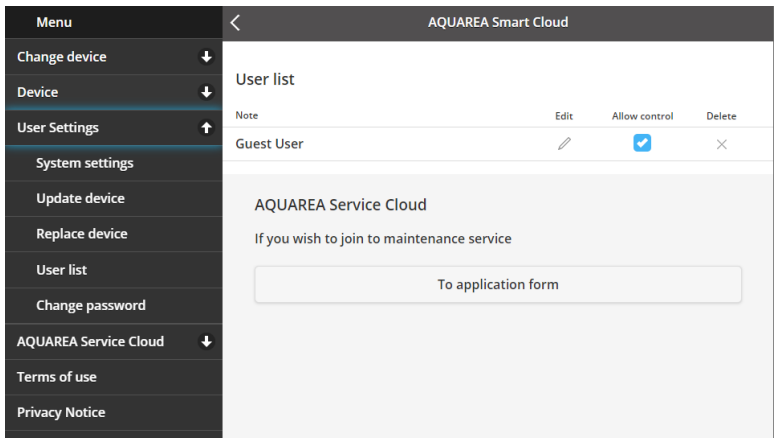

*Figura 32 - Lista de usuarios*

En este mismo menú es posible enviar una invitación a su instalador para que tenga acceso a través de Service Cloud, la cual puede ver con más detalle en [9.4.1](#page-22-1) - [Formulario de solicitud](#page-22-1)

#### <span id="page-21-1"></span>9.3.4.1 Añadir un usuario al sistema

Para añadir un nuevo usuario a este sistema, el nuevo usuario necesita:

- 1 ID Panasonic como se muestra e[n 4](#page-2-2) [Registro de ID Panasonic](#page-2-2)
- 2 ID de dispositivo Panasonic como se muestra en la [Figura 10](#page-6-0)
- 3 Contraseña del dispositivo como se muestra en l[a Figura 13](#page-7-0)

Después de esto, acceda a la aplicación Comfort Cloud y añada un nuevo dispositivo.

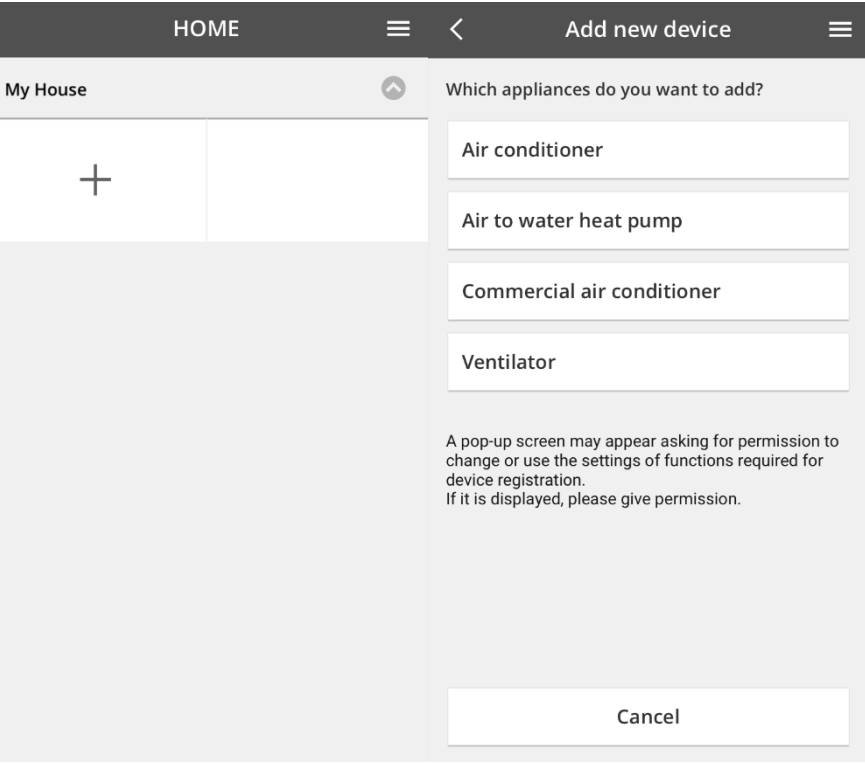

*Figura 33 - Añadir un nuevo dispositivo en Comfort Cloud*

#### <span id="page-21-0"></span>9.3.5 Cambiar contraseña

En este menú, el usuario puede cambiar la contraseña del dispositivo AQUAREA seleccionado. Tenga en cuenta que si tiene más de un sistema en la misma cuenta, tiene que especificar cada unidad para la que va a cambiar la contraseña.

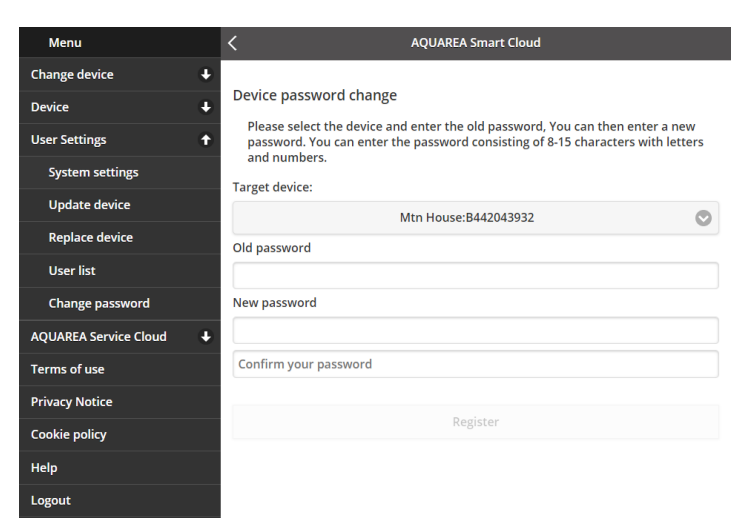

*Figura 34 - Cambio de contraseña*

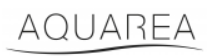

### <span id="page-22-0"></span>9.4 Aquarea Service Cloud

### <span id="page-22-1"></span>9.4.1 Formulario de solicitud

En este menú el usuario puede invitar a una empresa a supervisar su dispositivo a través de Service Cloud. Después de esta solicitud y de la aceptación por parte del instalador, puede acceder a la unidad del usuario en función de los permisos que este último defina en **Derechos de acceso** en el menú desplegable.

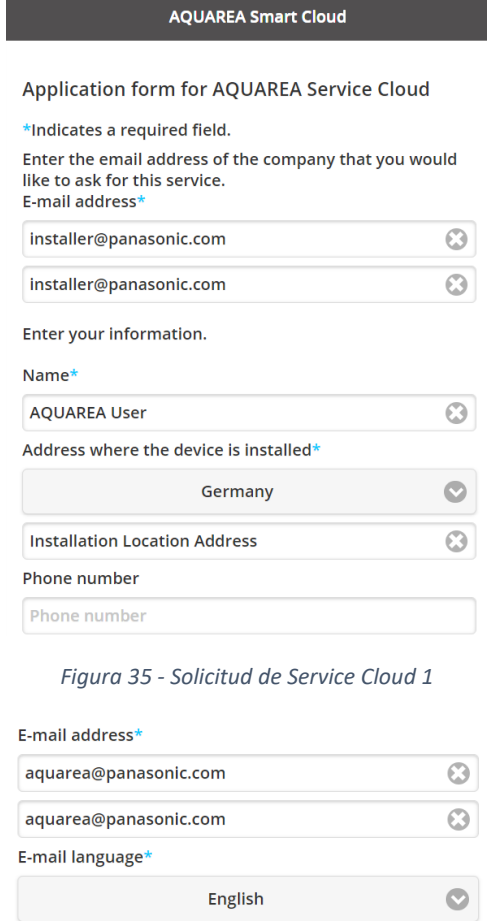

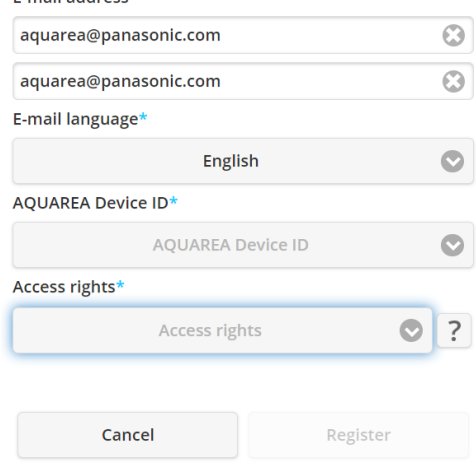

*Figura 36 - Solicitud de Service Cloud 2*

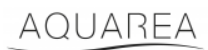

### <span id="page-23-0"></span>9.5 Temporizador de vacaciones

En este menú, el usuario puede activar la función del temporizador de vacaciones. Esta función garantiza que solo estén operativas las funciones de autoprotección.

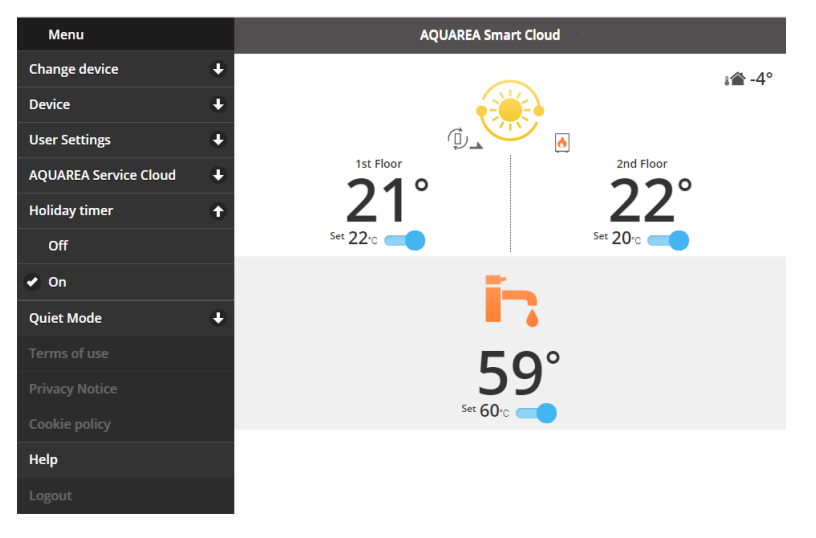

*Figura 37 - Función de temporizador de vacaciones*

### <span id="page-23-1"></span>9.6 Modo silencioso

En este menú, el usuario puede definir 4 niveles distintos de ruido para la bomba de calor. El nivel desconectado significa que no hay **limitación** de ruido y el nivel 3 significa la **limitación** máxima de ruido.

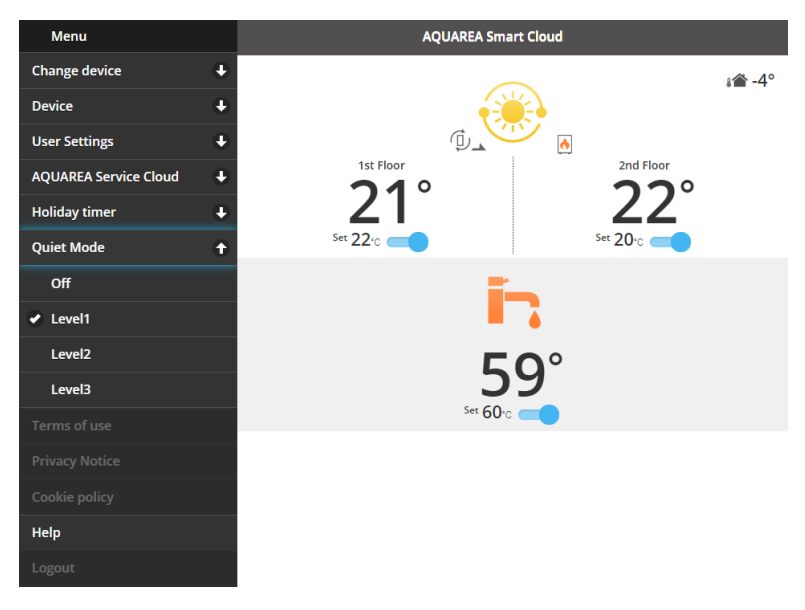

*Figura 38 - Niveles del modo silencioso*

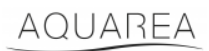

### <span id="page-24-0"></span>9.7 Información legal

En este menú el usuario puede revisar los términos legales para el uso de esta aplicación.

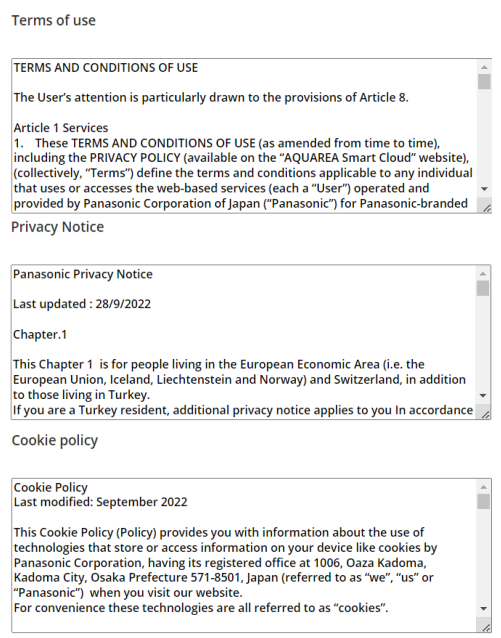

*Figura 39 - Términos legales*

### <span id="page-24-1"></span>9.8 Ayuda

En este menú puede encontrar el enlace a las preguntas frecuentes: [https://www.aircon.panasonic.eu/GB\\_en/faqs/AquareaSmartCloud/](https://www.aircon.panasonic.eu/GB_en/faqs/AquareaSmartCloud/)